## **INSTRUCTIONS - DOCKETING AND PAYING FOR PHV MOTION(S)**

For a sample Motion to Appear Pro Hac Vice, go to our website:

<u>http://www.flsd.uscourts.gov/pro-hac-vice-appearance</u> - scroll to the bottom of the page: Sample Motion to Appear Pro Hac Vice and Order.

If you do not have a CM/ECF login/password, please go to https://www.flsd.uscourts.gov/cmecf-attorney-registration-district-court to register for the mandatory CM/ECF on-line training in order to obtain a login/password. Once you complete the training, it can take up to 3 business days to receive your login/password. This is the account information you will use to link your PACER account for filing in FLSD.

If you have not linked your FLSD e-filing account to your PACER account, you must do so before you can file this document.

Once you link your account, if you do not remember your login/password, please contact PACER at 800-676-6856.

If you are trying to link your FLSD e-filing account to your PACER account and do not remember the login/password issued to you by FLSD, please contact the Help Desk at 888-318-2260.

Log in to your CM/ECF User Account and then check the redaction agreement.

| to accept cookies to log in to this site. If your browser is set to accept cookies and you are experiencin<br>elete the stored cookie file in your PC. Close and reopen your browser before trying again.                                                                                                    | ng |
|----------------------------------------------------------------------------------------------------|----|
| FLORIDA SOUTHERN DISTRICT COURT Login * Required Information Username * Password * Client Code                                                                                                    |    |
| Login         Clear           Forgot password?         Forgot username?           NOTICE:         This is a restricted government website for official PACER use only.<br>Unauthorized entry is prohibited and subject to prosecution under Title 18 of<br>the U.S. Code. All activities and access attempts are logged. |    |

| Redaction Agreement                                                                                                    |  |
|----------------------------------------------------------------------------------------------------|--|
| IMPORTANT NOTICE OF REDACTION RESPONSIBILITY:                                                                                                    |  |
| All filers must redact: Social Security or taxpayer-identification numbers;<br>dates of birth; names of minor children; financial account numbers; and in<br>criminal cases, home addresses in compliance with <u>Fed. R. App. P. 25(a)(5)</u> ,<br><u>Fed. R. Civ. P. 5.2, Fed. R. Crim. P. 49.1</u> , or <u>Fed. R. Bankr. P. 9037</u> . This<br>requirement applies to all documents, including attachments. |  |
| I understand that, if I file, I must comply with the redaction rules. I have read this notice.                                                                                                    |  |
| Continue Cancel                                                                                                    |  |

After logging in to your CM/ECF User Account, select either Civil or Criminal, then look under the Motions and Related Filings group, choose Motions, type in Pro Hac in the field box, click on Appear Pro Hac Vice – aty event, then next.

| pro hac × Click your selection, or use arr             | ows to highlight it and press Enter.     |
|--------------------------------------------------------|------------------------------------------|
| Available Events (click to select events)              | Selected Events (click to remove events) |
| Appear Pro Hac Vice - aty           Next         Clear |                                          |
|                                                        |                                          |

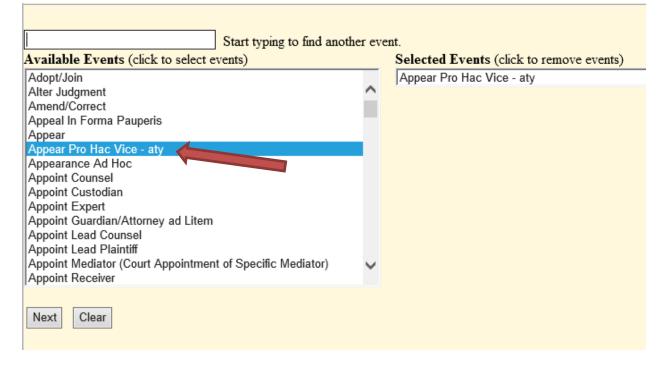

### Enter the Case #, click Next.

| Motions              |                                                                      |
|----------------------|----------------------------------------------------------------------|
| Civil Case Number or | Numbers                                                              |
|                      | .# 99-12345, 1:99-cv-12345, 1-99-cv-12345, 99cv12345, or 1:99cv12345 |
| Next Clear           |                                                                      |

Select the Party on the right, click Next.

| Pick Filer            | Select the filer.      |
|-----------------------|------------------------|
| Collapse All Expand / |                        |
| Chase Mortgage dft    | Select the Party:      |
| Jim L Fannin pla      | Ocicet the Farty.      |
|                       | Chase Mortgage [dft] 🔺 |
|                       | Fannin, Jim L [pla]    |
|                       |                        |
|                       |                        |
|                       |                        |
|                       |                        |
|                       | <b></b>                |
|                       |                        |
|                       | Next Clear New Filer   |
|                       |                        |

Click the Browse button under Main Document and choose the PHV Motion to be filed. If the PHV Motion has additional documents not included within the Motion, click on the Browse button under Attachments and choose the documents to be filed and choose the appropriate Category from the pull-down arrow and enter a description. Click Next.

| Select the pdf document and any atta | chments. |             |
|--------------------------------------|----------|-------------|
| Main Document                        |          |             |
| Browse No file selected.             |          |             |
| Attachments                          | Category | Description |
| 1. Browse No file selected.          |          | •           |
| Next Clear                           |          |             |

Type in the name of the attorney requesting Pro Hac Vice status in the field box, click Next.

[A separate motion must be filed for each attorney seeking appearance pro hac vice.]

| Name of attorney requesting Pro Hac Vice status. |
|--------------------------------------------------|
| Next Clear                                       |

Click Next.

| You will be obligated to pay your fees for this motion on the next screen(s): |
|-------------------------------------------------------------------------------|
| NOTE: The fee for this motion is -                                            |
| Fee: \$200.00                                                                 |
| Next Clear                                                                    |

Click Next.

Follow the instructions below, click Next. \*If you are filing an Amended/Corrected Motion and/or need to apply a previous payment to this filing, choose an option at the end of this screen and follow the instructions on the screen.

# **ATTENTION!**

If this is a refiling and you have been PREVIOUSLY charged a filing fee, you DO NOT have to pay again.

To apply your previous payment to this transaction, please select the Incomplete/Erroneous Filing option below.

#### NOTICE!!!

\*On the next page, for a Pay.gov email confirmation receipt, you MUST provide your email address in the last section, prior to payment submission.

\*ACH payments: Confirm routing number and account number prior to submission. Rejected or returned items will be subject to a \$53.00 fee.

Attention filer!! Filing a Motion to Appear Pro Hac Vice will obligate you to pay the referenced filing fee(s) on the following screen(s). Please have your payment method available to process this transaction now. Click NEXT to proceed.

Once you have started the payment process, DO NOT click the back button or any other key. By doing so you may be charged twice for the transaction.

| * | Select an option below ONLY when NO fee is applicable:<br>Mended/Corrected Motion to Appear Pro Hac Vice<br>MDL Case where presiding Judge has ordered no PHV fees |
|---|----------------------------------------------------------------------------------------------------|
|   | <ul> <li>Incomplete/Erroneous Filing with Pay.gov Agency Tracking ID#</li> <li>Next Clear</li> </ul>                                                               |

After clicking next, you will be prompted to log in.

You are now entering the payment information screen. Follow the instructions on the screen. Click next.

| ourt Links                                                                                          | Welcome, Juan Abogado_Flsd Logout                                                                                                    |
|----------------------------------------------------------------------------------------------------|----------------------------------------------------------------------------------------------------|
| earch PACER Case Locator<br>mouncements<br>equently Asked Questions<br>esources<br>anage My Account | Account Number     Jabogado       Username     jabogado       Account Balance     \$0.00       Case Search Status     Active       Account Type     Upgraded PACER Account |
|                                                                                                    | Pay Filing Fee for Florida Southern District Court (test) - NextGen                                                                                                    |
|                                                                                                    | * Required Information                                                                                                    |
|                                                                                                    | Payment Amount                                                                                                    |
|                                                                                                    | Amount Due * \$200.00                                                                                                    |
|                                                                                                    | Select a Payment Method                                                                                                    |
|                                                                                                    | • VISA                                                                                                    |
|                                                                                                    | Juan Abogado                                                                                                    |
|                                                                                                    | 01/2021                                                                                                    |
|                                                                                                    | Enter a credit card                                                                                                    |
|                                                                                                    |                                                                                                    |
|                                                                                                    | Enter an ACH account                                                                                                    |
|                                                                                                    | Note: We protect the security of your information during transmission using Secure Sockets Layer (SSL) software, which                                                     |

#### MANAGE MY ACCOUNT

#### Welcome, Juan Abogado\_Flsd

Logout

 Account Number
 jabogado

 Username
 jabogado

 Account Balance
 \$0.00

 Case Search Status
 Active

 Account Type
 Upgraded PACER Account

| AYMENT METHOD  V/SA  XXXXXXXXXX 01/2021  Juan Abogado 400 N. Miami Avenue Miami, FL 33128 USA  Email Receipt Email Confirm Email  Additional Email | PAYMENT DETAILS<br>Payment Amount \$200.00<br>Fee Type Filing Fee |
|----------------------------------------------------------------------------------------------------|-------------------------------------------------------------------|
| XXXXXXXXXX<br>01/2021<br>Juan Abogado<br>400 N. Miami Avenue<br>Miami, FL<br>33128<br>USA<br>USA                                                   | -                                                                 |
| 01/2021<br>Juan Abogado<br>400 N. Miami Avenue<br>Miami, FL<br>33128<br>USA<br>USA                                                                 | Fee Type Filing Fee                                               |
| 400 N. Miami Avenue<br>Miami, FL<br>33128<br>USA<br>Email Receipt<br>Email<br>Confirm Email                                                        |                                                                   |
| Email Receipt                                                                                                    |                                                                   |
| Email Confirm Email                                                                                                    |                                                                   |
| Confirm Email                                                                                                    |                                                                   |
|                                                                                                    |                                                                   |
| Additional Email                                                                                                    | Re-enter your email address.                                      |
| Addresses                                                                                                    |                                                                   |
| Authorization                                                                                                    | amount above in accordance with my card issuer agreement. *       |
| e: We protect the security of your information durin<br>rypts information you submit.                                                              | ing transmission using Secure Sockets Layer (SSL) software, wh    |

# DO NOT HIT THE BACK BUTTON OR SUBMIT BUTTON TWICE. IF YOU DO, YOU WILL BE CHARGED TWICE FOR THE TRANSACTION.

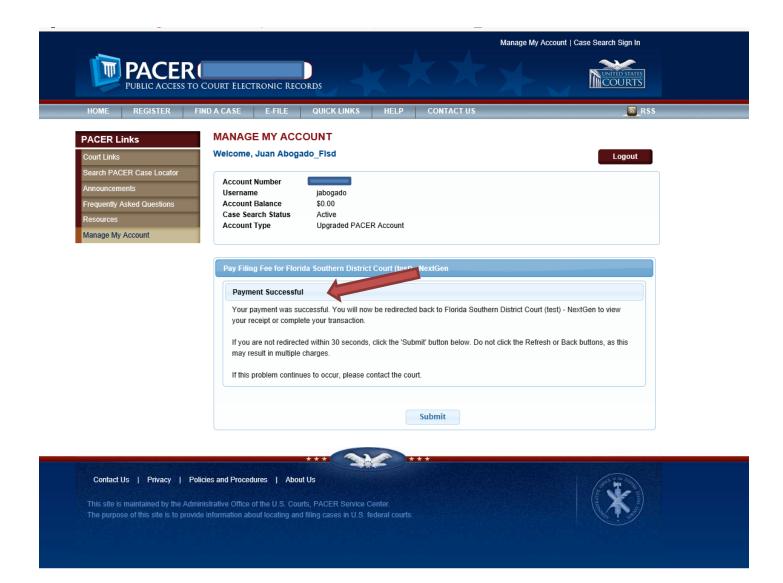

Once payment is made, you will automatically be redirected back to the screen to finish processing the PHV motion.

| Motion to Appear Pro Hac Vice                                                  |     |
|--------------------------------------------------------------------------------|-----|
| Deadlines which appear in docket text or deadline queries are for Court use on | ly. |
| Response Deadline                                                              |     |
| Date: 6/20/2018                                                                |     |
| Next Clear                                                                     |     |
|                                                                                |     |

Use the pull-down arrow and choose the appropriate option. The second field box is for modifications to the docket text that is needed. Click next.

| Docket Text: Modify as Appropriate.                                                                                           |                                                                                              |  |
|----------------------------------------------------------------------------------------------------|----------------------------------------------------------------------------------------------|--|
| MOTION to Appear Pro Hac Vice, Consent to Designation, and Request to Electronically Receive Notices of Electronic Filing for |                                                                                              |  |
| John Smith.                                                                                                    | Filing Fee \$ 200.00 Receipt # AFLSXDC-148790 by Sebastian Banker. Responses due by 3/6/2020 |  |
| (Abogado_Flsd, Juan)                                                                                                    |                                                                                              |  |
|                                                                                                    |                                                                                              |  |
| Next Clear                                                                                                    |                                                                                              |  |
|                                                                                                    |                                                                                              |  |

#### This screen allows you to review the final docket text before submitting. Click Next.

| Docket Text: Final Text<br>MOTION to Appear Pro Hac Vice, Consent to Designation, and Request to Electronically Receive<br>Notices of Electronic Filing for John Smith. Filing Fee \$ 200.00 Receipt # BFLSXDC-148791 by<br>Sebastian Banker. Responses due by 3/6/2020 (Abogado_Flsd, Juan) |                             |  |
|----------------------------------------------------------------------------------------------------|-----------------------------|--|
| Attention!! Pressing the NEXT button on this screen commits this transaction. You will have no further opportunity to modify this transaction if you continue.<br>Have you redacted?                                                                                                    |                             |  |
| Source Document Path (for confirmation only):                                                                                                    |                             |  |
| C:\Usen                                                                                                    | Documents\CH8.pdf pages: 14 |  |
| Next Clear                                                                                                    |                             |  |

You have completed filing a PHV Motion. The image below is the final Notice of Electronic Filing.

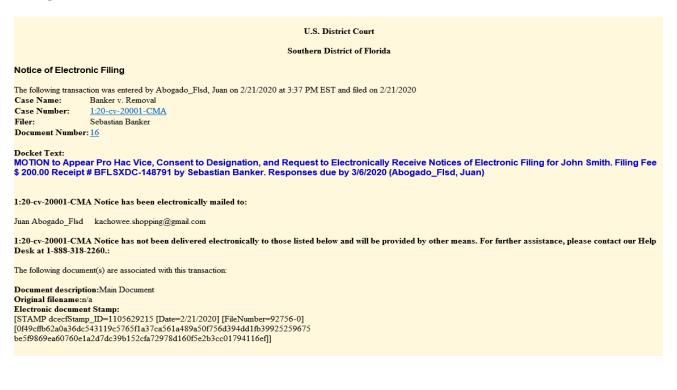